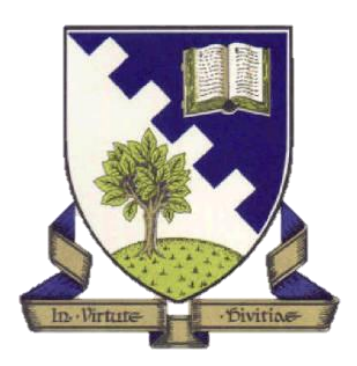

## S3 Business Enterprise & ICT

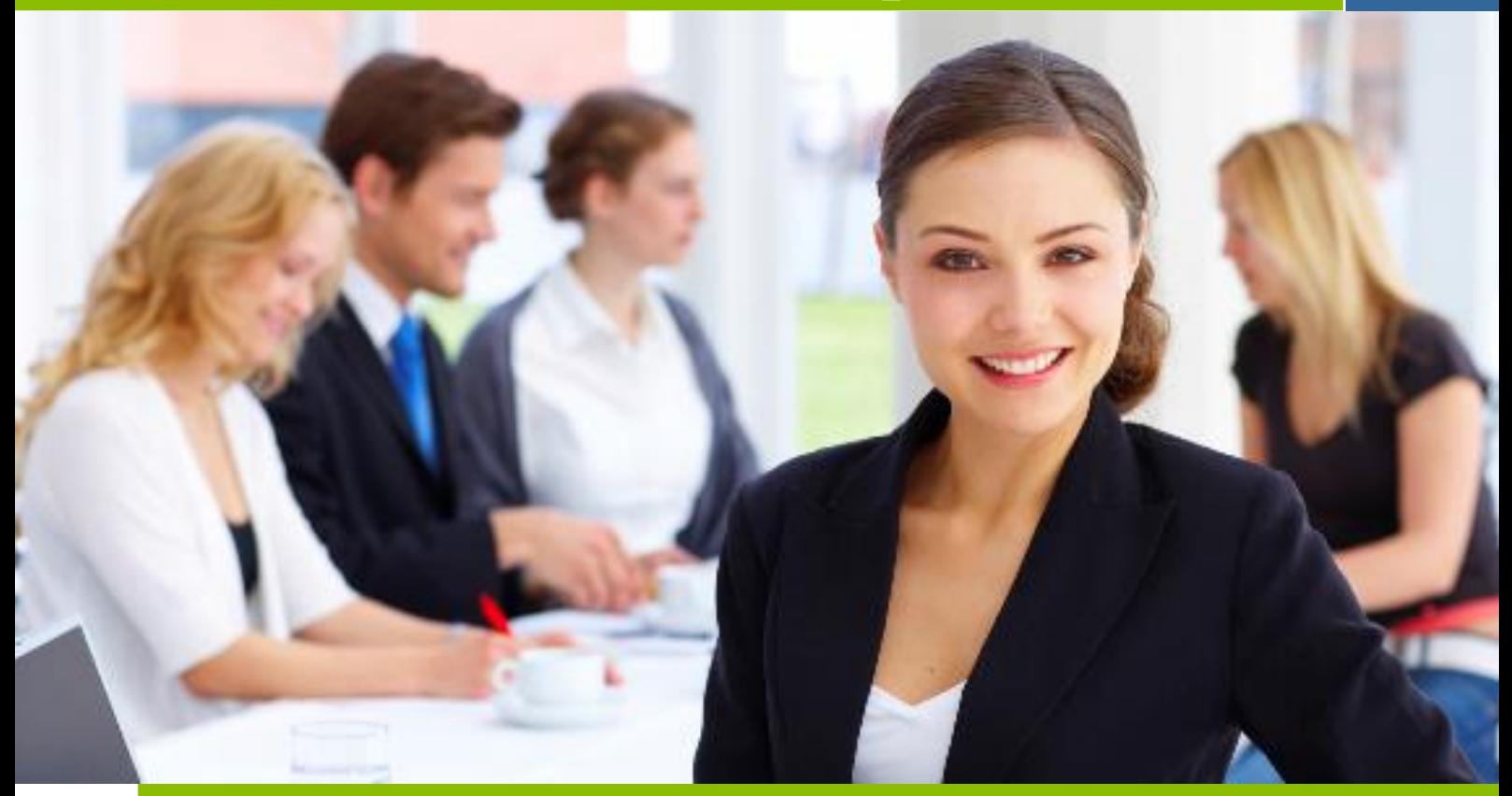

# Unit 3 Business Administration Induction Training

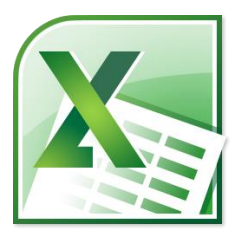

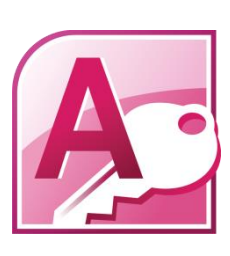

### **INTRODUCTION TO UNIT**

The main focus of this unit is to explore the supporting role of Administration in a business. You will use IT software such as Word, Excel and Access to provide documents to organise and support a number of different events.

After working through this unit you will be able to:

- Create a **CV**
- Use functions of an **Access database** to complete a variety of tasks
	- o Create a database table
	- o Sorting a database table
	- o Search for information using a database query
	- o Present database information professionally
- Use functions of **Excel spreadsheet** to complete a variety of tasks
	- o Add data to an excel worksheet
	- $\circ$  Apply simple formatting to a spreadsheet (eg Currency  $f$ , decimal places)
	- o Insert formulae
	- o Edit data in a worksheet
	- o Present spreadsheet data professionally
- Use functions of **Word** to complete a variety of tasks

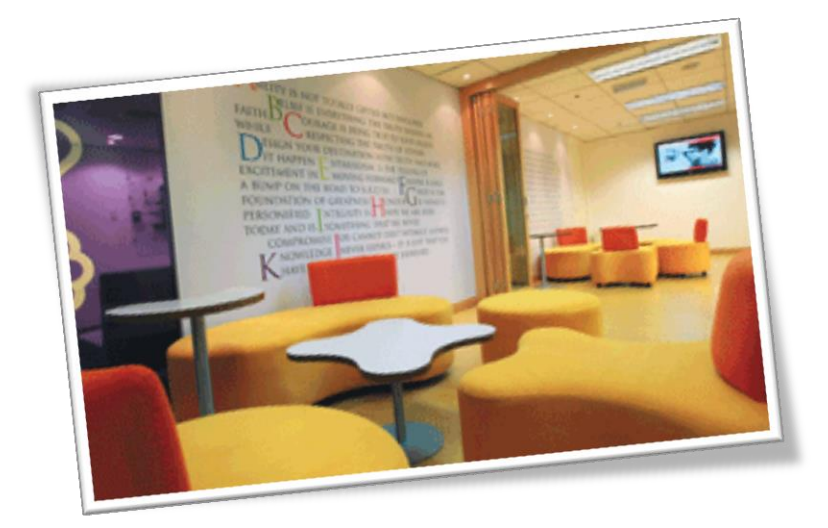

### **INDUCTION TRAINING – PART 1**

### **ACCESS DATABASES**

Your induction training will focus on the following areas:

- The purpose of a database (giving examples)
- The advantages of a database
- The structure of a database

You will complete the following Induction Training Tasks:

- DB Task 1 Celebrities
- DB Task 2 Hotels
- DB Task 3 Ski
- DB Task 4 Flights

### **Creating a database file**

Open Microsoft Access and you will see the following screen:

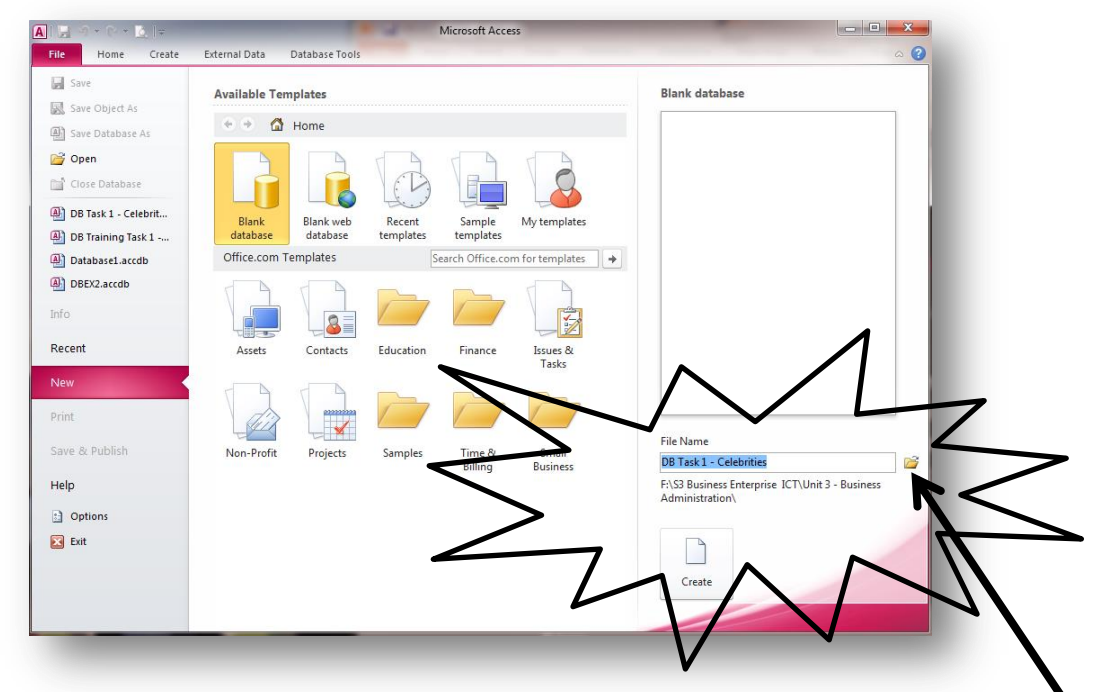

- **IMPORTANT: Make sure you save your database file into the correct folder (eg Library/S3 Business Enterprise/Business Administration.)**
- **IMPORTANT: Make sure you save your database file with an appropriate file name**
- Click on **CREATE** when you have entered the file name and location

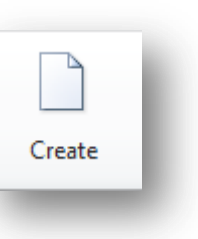

### **Creating a database table**

- Before you can enter information into the database, you must DESIGN the layout of the table
- Click on **DESIGN** view you will be asked to **SAVE** the table

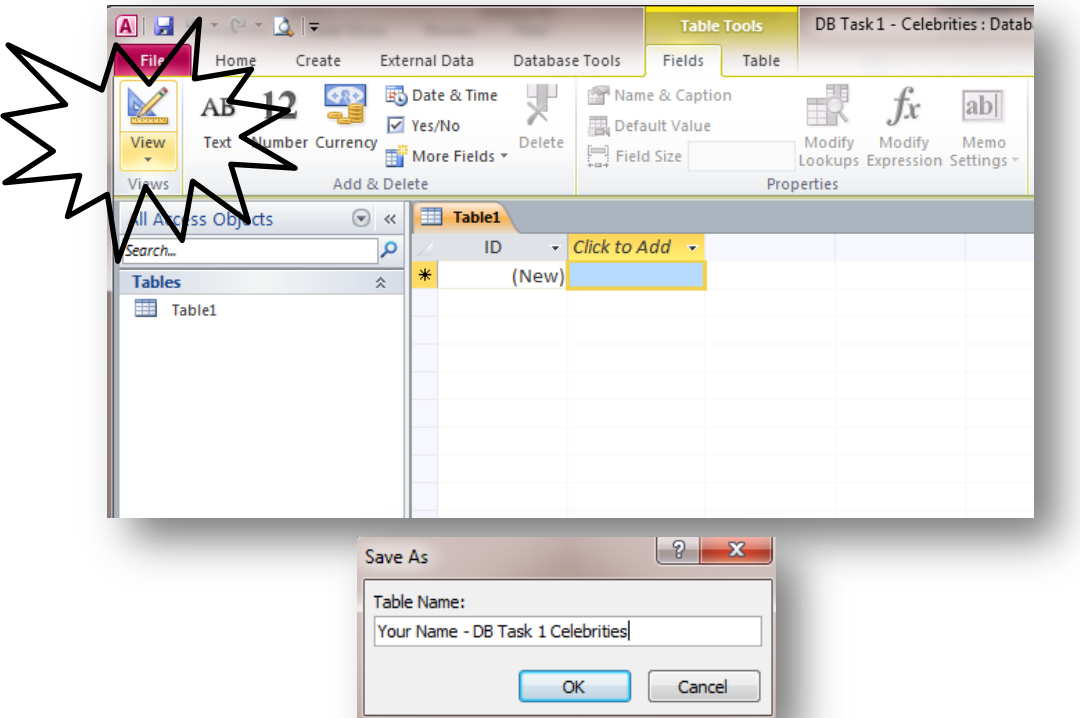

- **IMPORTANT: Enter your FULL NAME into the database table as well as the task number**
- You can now get to work creating the **FIELD NAMES** and **DATA TYPES** needed:

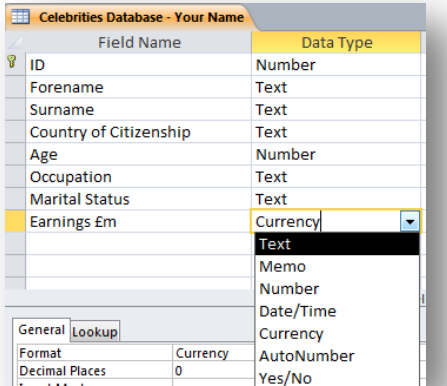

 When you are ready to start entering information you need to return to **DATASHEET VIEW**

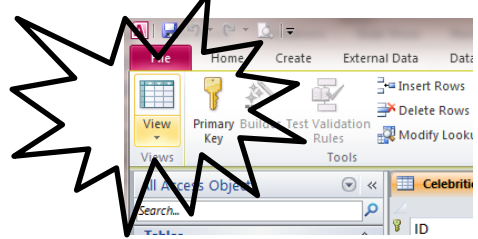

### **DB Task 1 – Celebrities**

- Use the information below to create a database save as **DB Task 1 Celebrities**
- Create a new table (in design view) save as **Your Name - DB Task 1 Celebrities**

**Use the field names and data types shown below to create the table:**

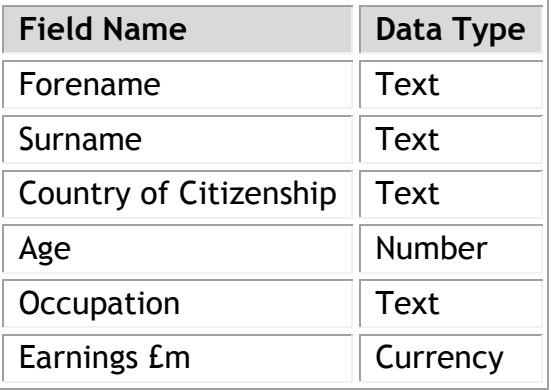

### **Enter the information shown below into the table you have just created:**

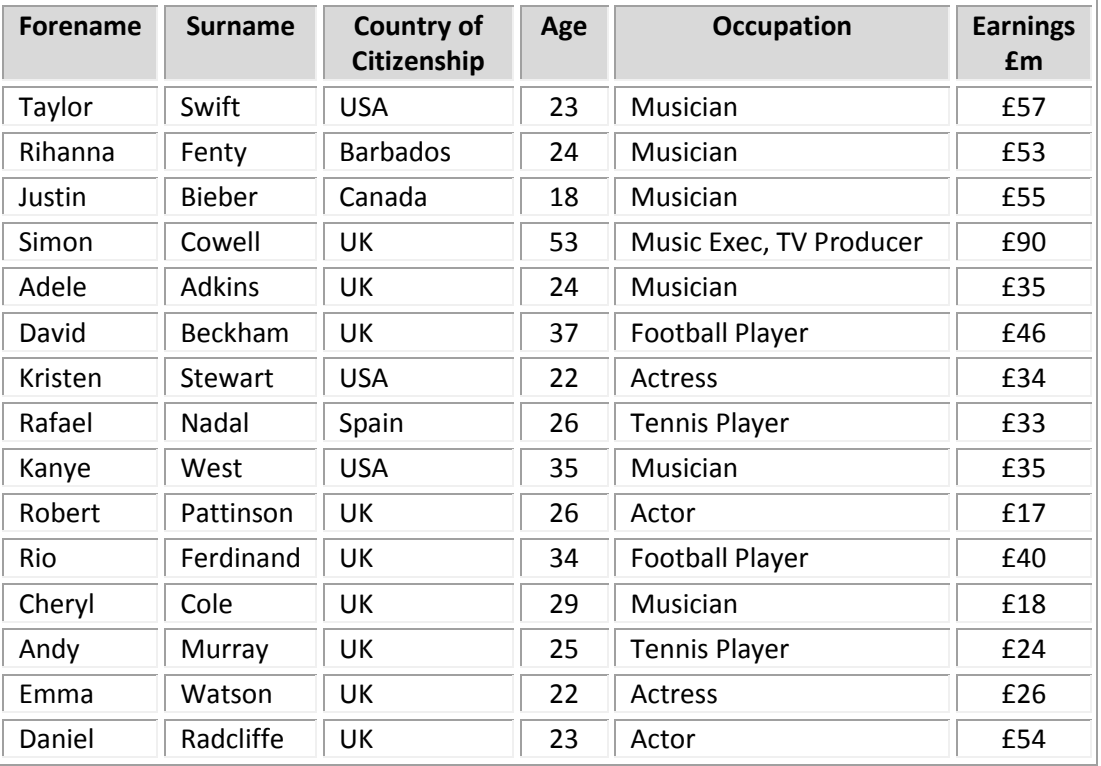

- $\checkmark$  Check all fields are wide enough to display data
- $\checkmark$  Proof read your database table carefully to check for accuracy
- $\checkmark$  Print out one copy of the database you have created in landscape orientation

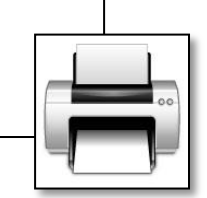

### **Searching a database using a Query**

In the **CREATE** ribbon, select **QUERY WIZARD**

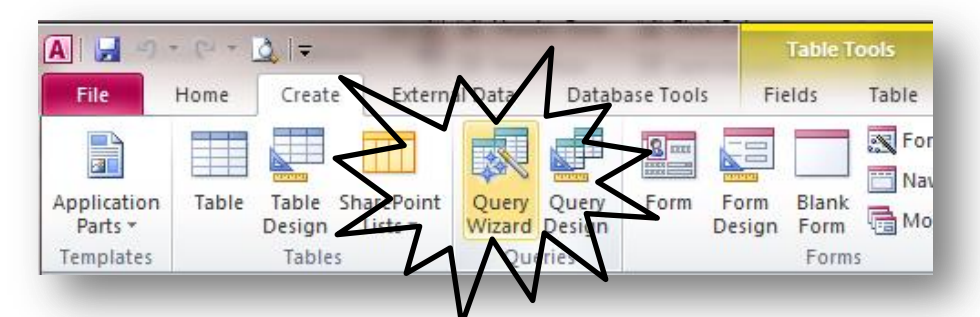

- Follow the **WIZARD** to create a **SIMPLE QUERY**
	- o Fields to include
	- o Detailed query
	- o Modify the query design
	- o Query Name & Finish
- You are now in **QUERY DESIGN VIEW** where you can decide on the **CRITERIA** to search for:

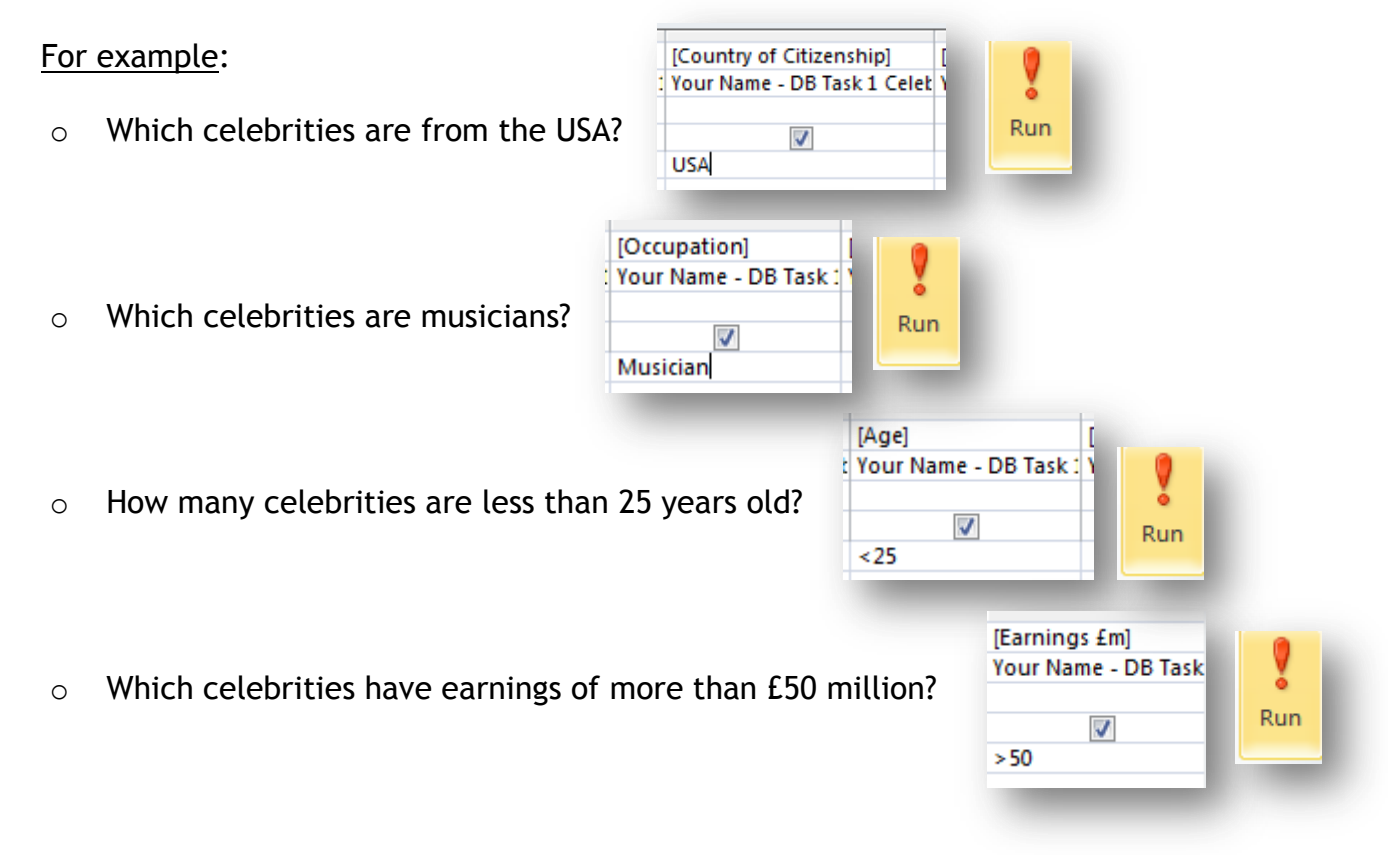

 When you have entered the **CRITERIA** click on the **RUN** button to perform the **QUERY**.

### **DB Task 1 – Celebrities Queries**

Use the Celebrities database to create and save the **4 queries** explained on page 5.

- 1 Which celebrities are from the USA?
- 2 Which celebrities are musicians?
- 3 How many celebrities are less than 25 years old?
- 4 Which celebrities have earnings of more than £50 million?
- $\checkmark$  Save each query
- $\checkmark$  Check all fields are wide enough to display data
- Print out **QUERY 4 ONLY**

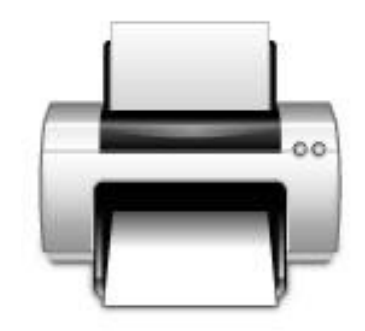

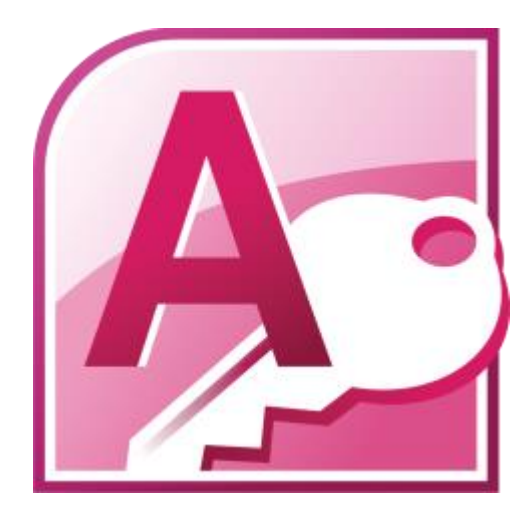

### **DB Task 2 – Hotels**

- **Hote** Use the information below to create a database save as **DB Task 2 Hotels**
- Create a new table (in design view) save as **Your Name - DB Task 2 Hotels**

**Use the field names and data types shown below to create the table:**

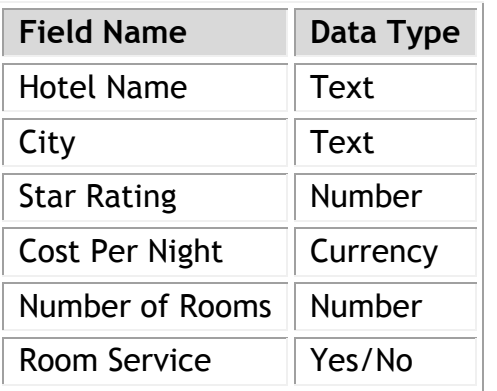

### **Enter the information shown below into the table you have just created:**

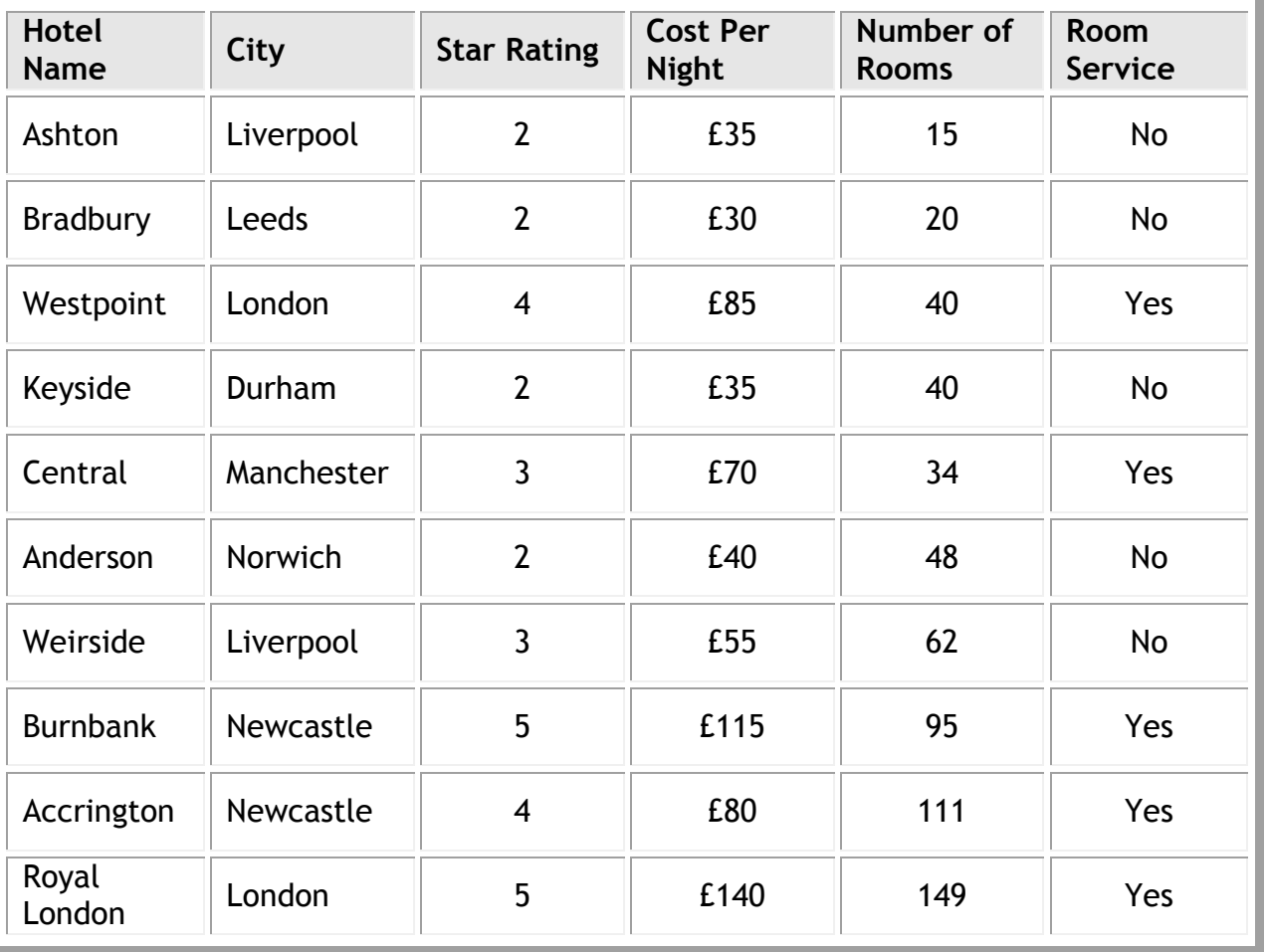

### **Sorting a database table**

- Sorting the records in a database table is very straight forward if you are **sorting on one field**.
- Simply **click on the drop down menu** at the side of the field name to reveal sorting options for the field type. For example:

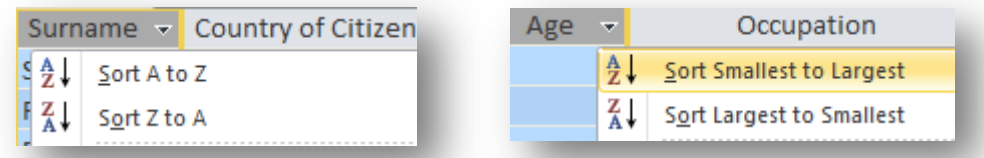

 To **sort a database on more than one field** (eg by town and then surname) you need to use an **ADVANCED FILTER/SORT**.

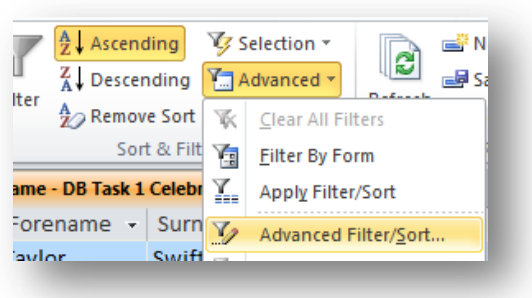

### **DB Task 2 – Hotels**

- Sort the database into **alphabetical order of Hotel Name**
- $\checkmark$  Check all fields are wide enough to display data
- $\checkmark$  Proof read your database table carefully to check for accuracy
- $\checkmark$  Print out one copy of the database you have created in landscape orientation

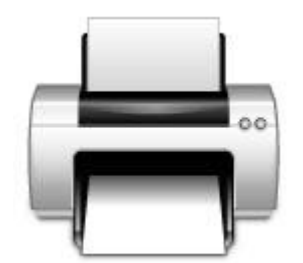

### **DB Task 3 – Ski**

- **Hote** Use the information below to create a database save as **DB Task 3 Ski**
- Create a new table (in design view) save as **Your Name - DB Task 3 Ski**

**Use the field names and data types shown below to create the table:**

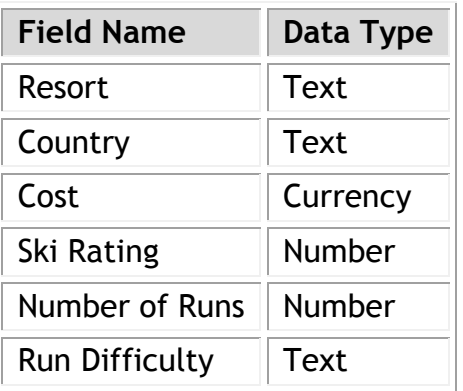

### **Enter the information shown below into the table you have just created:**

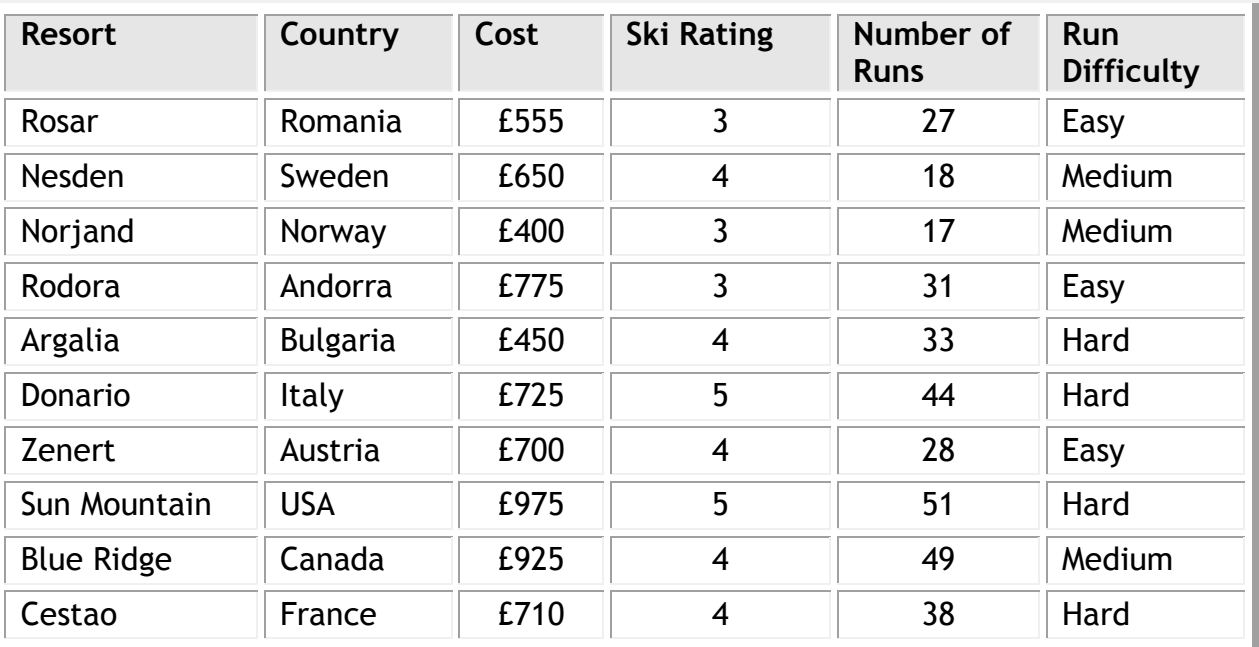

 Sort the database into **descending order of ski rating and cost (advanced filter/sort)**

- $\checkmark$  Check all fields are wide enough to display data
- $\checkmark$  Proof read your database table carefully to check for accuracy
- $\checkmark$  Print out one copy of the database you have created in landscape orientation

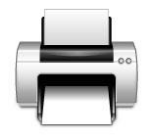

### **DB Task 3 – Ski Queries**

- $\checkmark$  Use the Ski database to create and save the following 3 queries.
- 1. Which resorts have more than 35 runs
- 2. Which ski holidays cost less than £400
- 3. Which resorts have ski runs that are classed as "hard"
- $\checkmark$  Save each query
- $\checkmark$  Check all fields are wide enough to display data
- Print out **QUERY 3 ONLY**

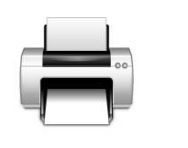

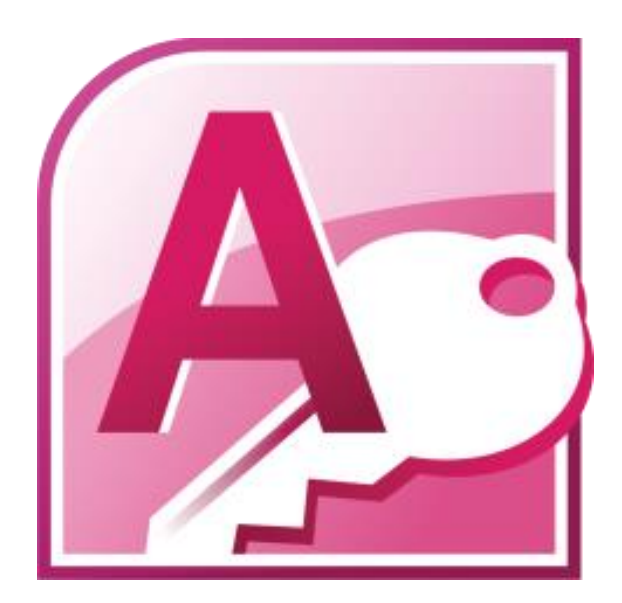

### **DB Task 4 – Flights**

- **Hote** Use the information below to create a database save as **DB Task 4 Flights**
- Create a new table (in design view) save as **Your Name - DB Task 4 Flights**

**Use the field names and data types shown below to create the table:**

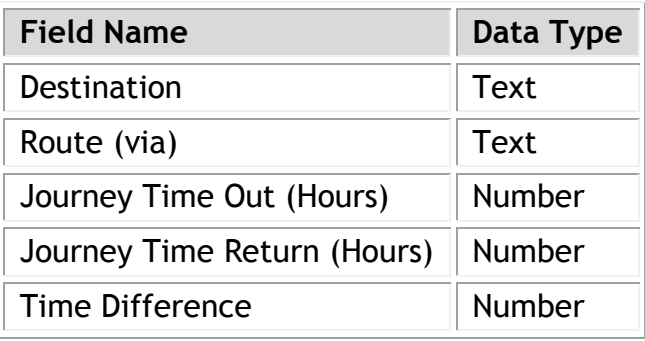

### **Enter the information shown below into the table you have just created:**

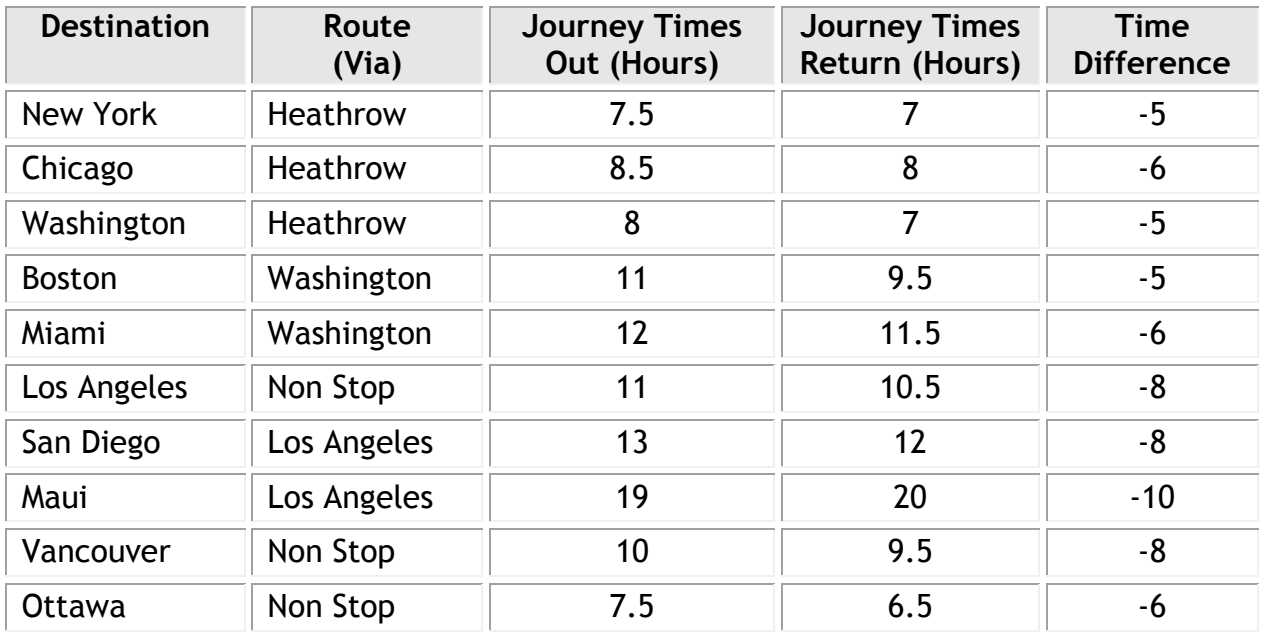

- Sort the database into alphabetical order on **Route and Destination (advanced filter/sort)**
- $\checkmark$  Check all fields are wide enough to display data
- $\checkmark$  Proof read your database table carefully to check for accuracy
- $\checkmark$  Print out one copy of the database you have created in landscape orientation

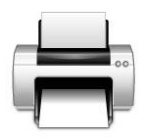

### **DB Task 4 – Flights Queries**

- $\checkmark$  Use the Flights database to create and save the following 3 queries.
- 1. Which flights are non-stop
- 2. Which flights have a journey time (out) of more than 10 hours
- 3. Which flight have a time difference of less than 6 hours
- $\checkmark$  Save each query
- $\checkmark$  Check all fields are wide enough to display data
- Print out **QUERY 3 ONLY**

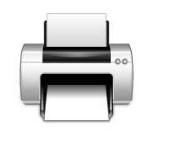

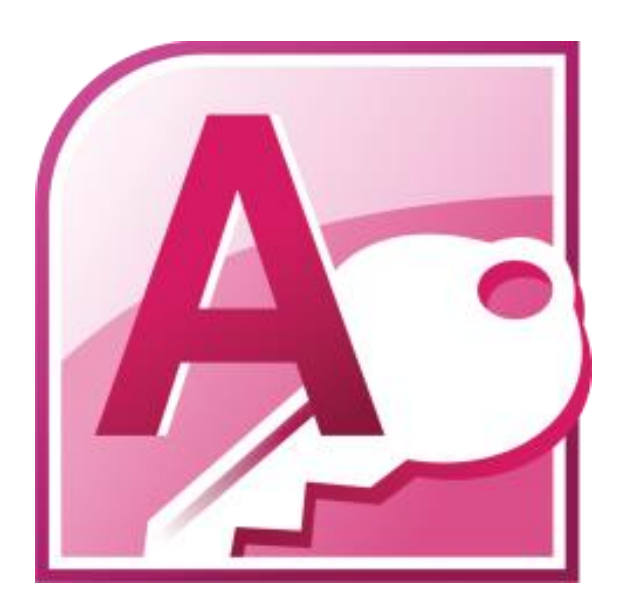

### **INDUCTION TRAINING – PART 2**

### **EXCEL SPREADSHEETS**

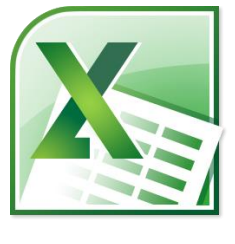

Your induction training will focus on the following areas:

- The purpose of a spreadsheet (giving examples)
- The advantages of a spreadsheet
- How to enter formulae

Complete the following Induction Training Tasks:

- SS Task 1 Intro to Formulae
- SS Task 2 News
- SS Task 3 Savings
- SS Task 4 Student
- SS Task 5 Stationery

### **Introduction to Spreadsheets**

A **Spreadsheet** is a piece of software, such as **Microsoft Excel**, used to do calculations. It acts like a very powerful calculator that can be saved and changed very easily.

When you open a new spreadsheet you are presented with lots of boxes known as **CELLS** into which you can enter data.

The cells are organised in **columns** and **rows**.

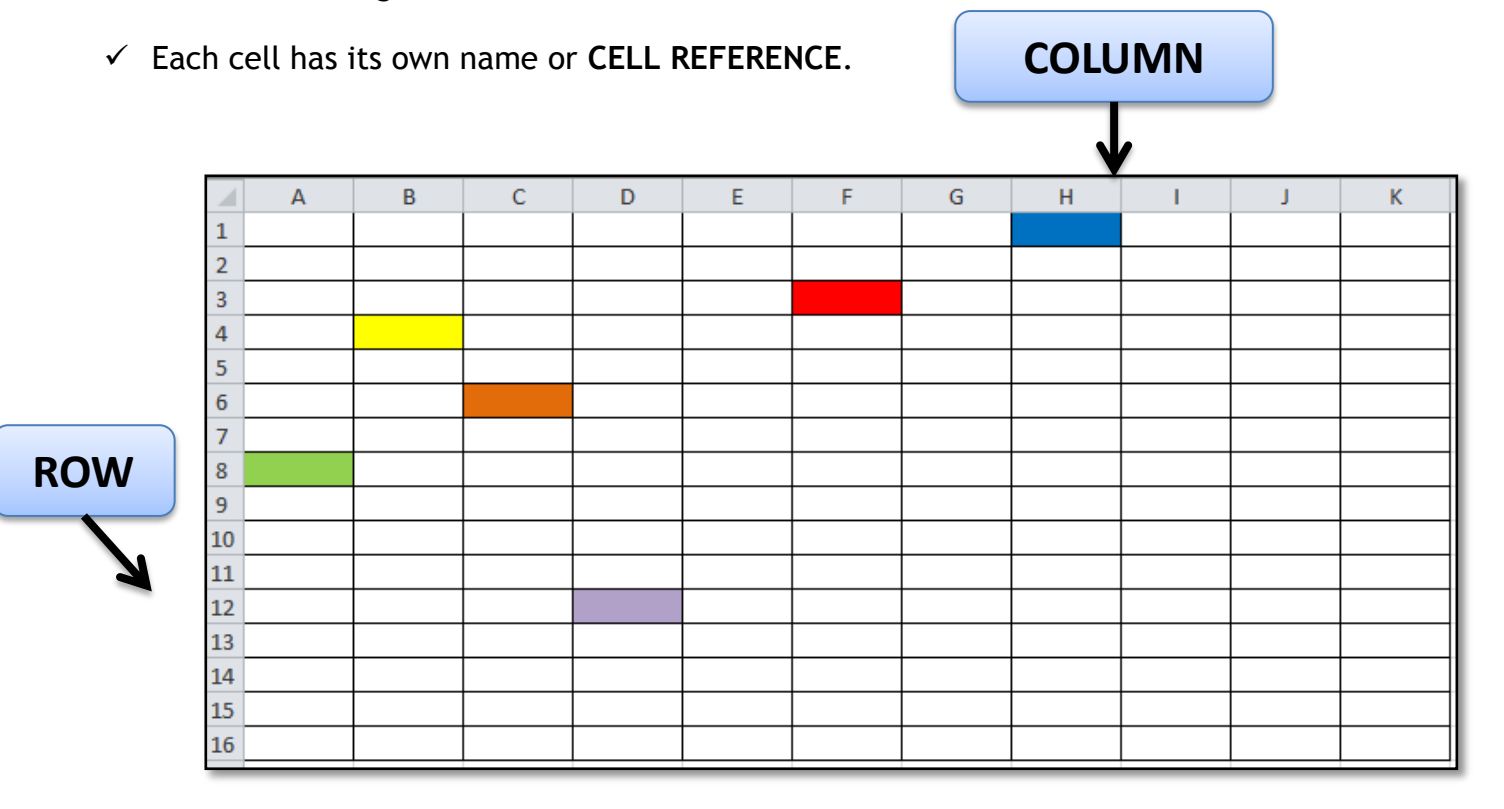

You can enter 3 different "things" into a spreadsheet:

- 1. A **VALUE** is a number Eg 24
- 2. **TEXT** can be entered Eg Grove Academy
- 3. A **FORMULA** can be entered to link cells and carry out calculations

### **Spreadsheet Formulae**

### **All formulae in spreadsheets need to begin with the = sign**

This tells the cell to expect a formula rather than a value or text

### Simple Spreadsheet Formulae:

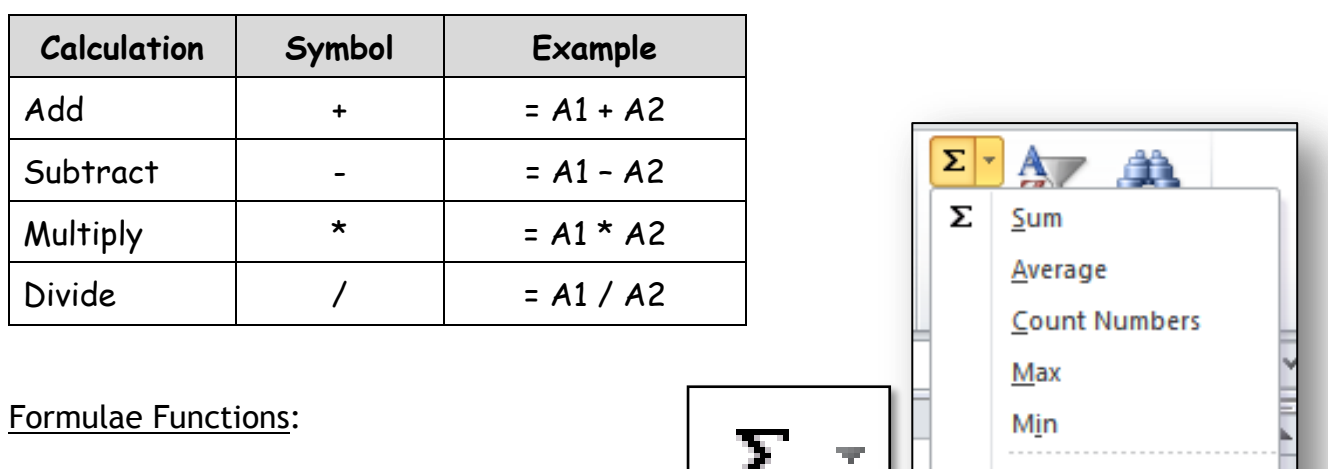

Some formulae use FUNCTIONS.

Functions are built in commands that help us carry out calculations.

You will use the following functions:

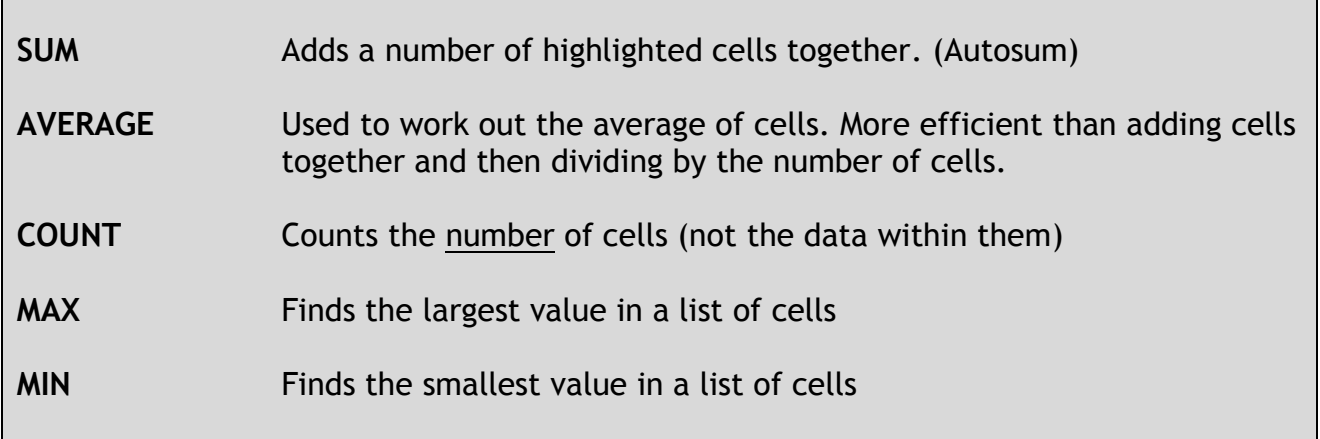

More Eunctions...

### **Spreadsheet Functions**

Here is a quick reminder of the spreadsheet functions you will need to use to develop your ICT skills:

#### **Inserting formulae**

- $\checkmark$  All formulae must begin with the = sign
- $\checkmark$  Click on cells to be used within the formulae (do not type them in)
- $\checkmark$  Use the calculator keypad to enter + \* /
- $\checkmark$  Press the enter/return key when you have entered the formulae
- $\checkmark$  Use the SUM function when adding lots of cell together

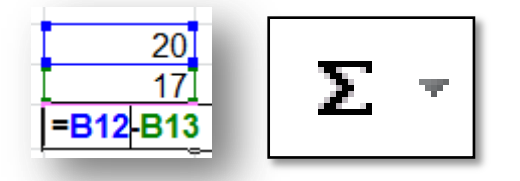

### **Copying formulae**

 $\checkmark$  If the same formulae has to be calculated a number of times, remember to copy the **formulae** (the cells used will automatically change)

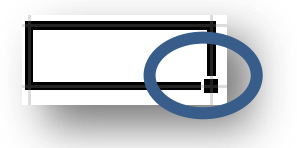

### **Formatting individual cells**

- $\checkmark$  All headings and totals should be formatting to make them stand out eg using bold or larger font size
- To format number for currency and decimal places, use **FORMAT CELLS** (do not type in the £ signs and zeros)

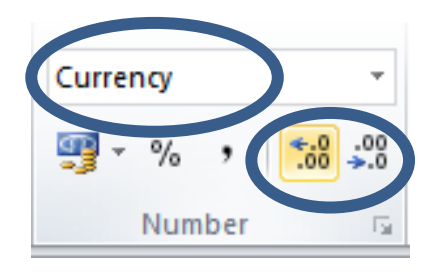

### **Inserting Headers or Footers**

The easiest way to add information to a header or footer (such as your name and task number) is by going to the **PAGE SET-UP LINK** on the print screen

- $\checkmark$  This is a very useful screen as it gives you a preview of the spreadsheet
- Click on the **Page Set-up Link**
- Click on the **Header/Footer tab**
- $\checkmark$  You can enter information in the left, middle or right hand side of the footer
- Click on **OK**

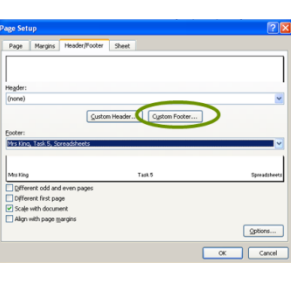

### **Printing answer/values and formulae copies**

#### Answer Copies:

- **Proof read** your spreadsheet before printing
- Use the **print preview screen** to ensure all data fits on one page and footers are inserted

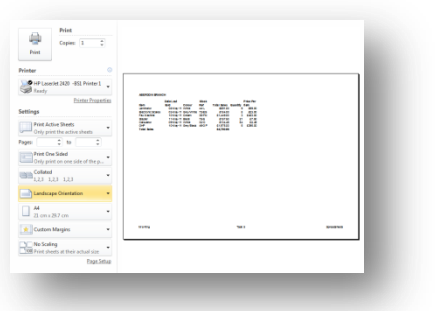

Formulae Copies:

- Use the **toggle command** to show formulae
- Hold down **CTRL** and **button to left of number 1**
- Display headings (row/column) and gridlines by selecting the **SHEET** options in **PAGE SET-UP**

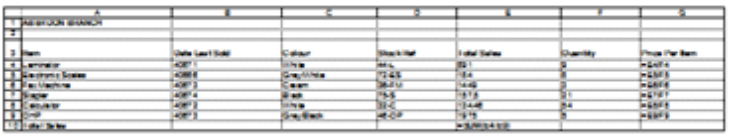

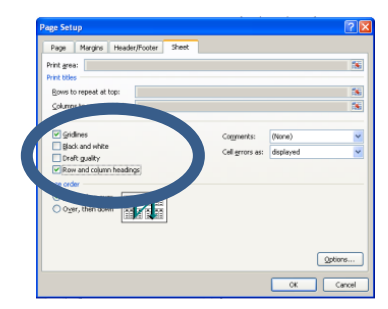

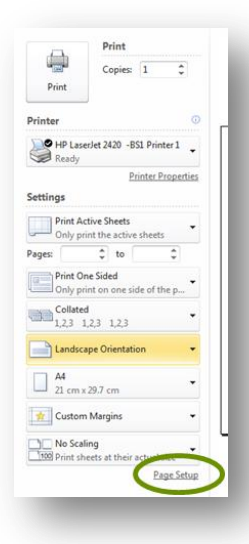

### **SS Task 1 – Intro to Formulae**

- **Hote** Open the spreadsheet **SS Task 1 – Intro to Formulae**
- $\checkmark$  Insert and copy appropriate formulae/functions to perform the required calculations
- Enter your **name** and **task number** into the custom footer
- $\checkmark$  **Save** the spreadsheet
- **Print one copy** of the spreadsheet showing the **values** (print double sided)

#### **SS Task 2 – News**

- **Hote** Open the spreadsheet **SS Task 2 – News**
- $\checkmark$  Insert and copy appropriate formulae to calculate the total number of each newspaper sold
- $\checkmark$  Insert and copy appropriate formulae to calculate the total number of newspapers sold by each shop
- $\checkmark$  Insert and copy appropriate formulae to calculate the average newspapers sold
- Enter your **name** and **task number** into the custom footer
- **Save** the spreadsheet
- **Print one landscape** copy of the spreadsheet showing the **values (answers)** on one page
- **Print one landscape** copy of the spreadsheet showing the **formulae** on one page (ensure you show **gridlines** and **headings** and **fit to one page**).

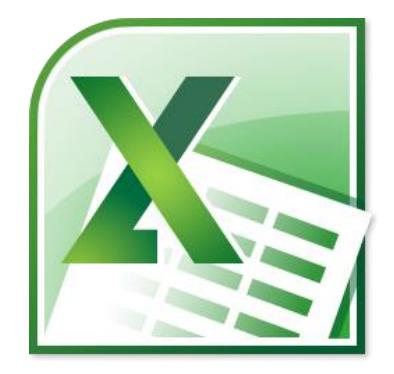

### **SS Task 3 - Savings**

- **Hote** Open the spreadsheet **SS Task 3 - Savings**
- $\checkmark$  Insert and copy appropriate formulae to calculate the commission due to each employee (12.5% of basic salary)
- $\checkmark$  Insert and copy appropriate formulae to calculate the total pay for each employee
- $\checkmark$  Insert and copy appropriate formulae to calculate the amount each employee will contribute to the Savings Scheme (5% of total pay)
- $\checkmark$  Insert and copy appropriate formulae to calculate the Net Pay for each employee
- Enter your **name** and **task number** into the custom footer
- **Save** the spreadsheet
- **Print one landscape copy** of the spreadsheet showing the **values (answers)** on one page
- **Print one landscape copy** of the spreadsheet showing the **formulae** on one page (ensure you show **gridlines** and **headings** and **fit to one page**).

#### **SS Task 4 - Students**

- **Hote** Open the spreadsheet **SS Task 4 - Students**
- $\checkmark$  Insert and copy appropriate formulae to calculate the average mark for each student (format to whole numbers)
- $\checkmark$  Insert and copy appropriate formulae to calculate the average test mark for each unit (format to whole numbers)
- $\checkmark$  Insert and copy appropriate formulae to calculate the minimum test mark for each unit
- $\checkmark$  Insert and copy appropriate formulae to calculate the maximum test mark for each unit
- Enter your **name** and **task number** into the custom footer
- **Save** the spreadsheet
- **Print one landscape copy** of the spreadsheet showing the **values (answers)** on one page
- **Print one landscape copy** of the spreadsheet **showing the formulae** on one page (ensure you show gridlines and headings and fit to one page).

### **SS Task 5 - Stationery**

- Open the spreadsheet **SS Task 5 - Stationery**
- $\checkmark$  Insert and copy appropriate formulae to calculate the total spent on stationery in each of the months January to March and the total for the whole 3 months
- $\checkmark$  Insert and copy appropriate formulae to calculate the total spent on each item of stationery for the period January-March
- $\checkmark$  Insert and copy appropriate formulae to calculate the average spent on each item of stationery per month in the period January-March
- $\checkmark$  Insert and copy appropriate formulae to calculate the minimum amount spent on each item of stationery in the period January-March
- $\checkmark$  Insert and copy appropriate formulae to calculate the maximum amount spent on each item of stationery in the period January-March
- $\checkmark$  Insert a formulae to count the number of stationery items
- Enter your **name** and **task number** into the custom footer
- **Save** the spreadsheet
- **Print one landscape copy** of the spreadsheet showing the values (answers) on one page
- **Print one landscape copy** of the spreadsheet showing the **formulae** on one page (ensure you show **gridlines** and **headings** and **fit to one page**).

## **Well done, you have completed your Induction Training on Access and Excel.**

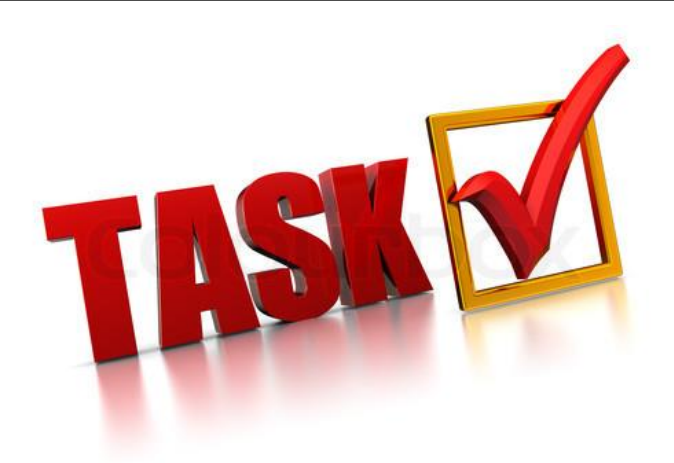